#### **「披露易」網站指南**

#### **歡迎瀏覽新設計的「披露易」網站**

「披露易」網站已經換上新裝,新設計提供更多新特點,更為使用手機及平板電腦的用家帶來 全新體驗。

新網站會繼續提供香港上市公司按監管規定存檔及披露的資訊,網站的功能保持不變,並繼續 為瀏覽人士提供相同而廣泛的內容<sup>[1](#page-0-0)。</sup>

您將會看到新網站旨在改善瀏覽體驗並有助加快找到資訊的新特點和改進。新引入的頁首和頁 腳使瀏覽更方便。網站的內容經重新分類,可透過主選單使瀏覽更容易。一些主要的搜尋功能 已前置於網站的首頁上,以供直接使用。過往分別在多個頁面上顯示的資訊亦已合併為一個頁 面,從而將資訊提前顯示並減少點擊次數,使瀏覽更快捷。

通過以下資料,您可以更清楚瞭解新網站及其特點:

- 1. [首頁](#page-1-0)
- 2. [主選單](#page-2-0)
- 3. [上市公司公告](#page-3-0)
- 4. [股權披露](#page-5-0)
- 5. [新上市](#page-7-0)
- 6. [董事資料](#page-8-0)
- 7. [交易所報告](#page-10-0)
- 8. [頁首和頁腳](#page-11-0)

j

<span id="page-0-0"></span><sup>1</sup> 網站的現有內容,如文件提交、上市公司公告、股權披露、新上市資料、交易所報告和董事資料會繼續提供予瀏 覽人士。

# <span id="page-1-0"></span>**1. 首頁**

a. 大橫額

點擊選擇按鈕以查看橫額中不同的焦點項目。

- b. [查詢服務](http://www.hkexnews.hk/sdw/search/searchsdw_c.aspx)
	- 上市公司公告及中央結算系統持股紀錄的查詢服務現已前置於網站的首頁,點擊選 定查詢的相關項目欄來進行查閱。
- c. 新上市股份配發結果
	- 點擊紅色箭嘴以展開並查看新上市股份配發結果的詳細資料。
- d. 快速連結
	- 點擊連結選擇常用的資訊和報告,例如:董事會會議通知、證券持有人享有的權益 (股息及其他)、董事名單和申請版本及聆訊後資料集。
- e. 其他資料如「最新上市公司公告」、「文件提交」及「其他有用資料」均保持不變。

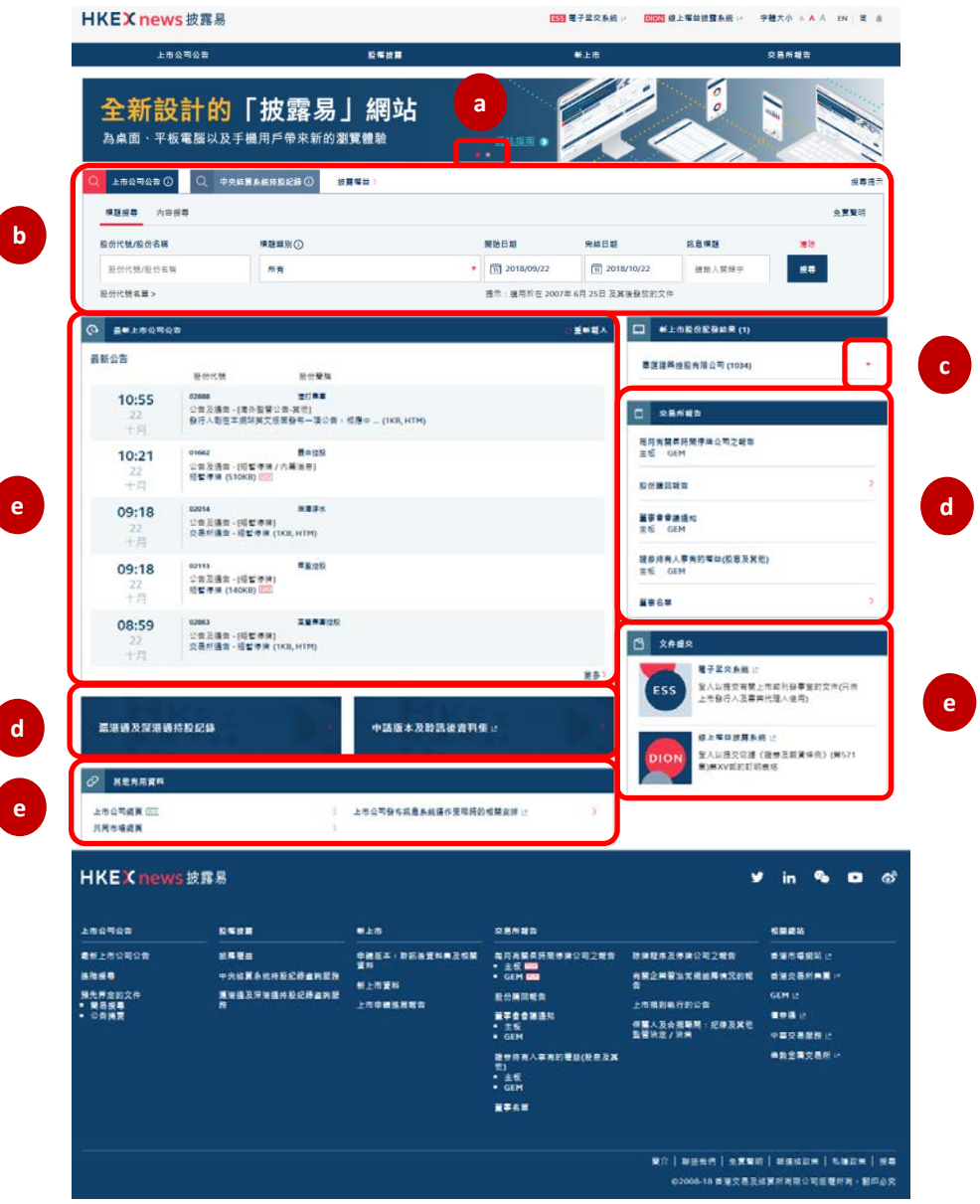

# <span id="page-2-0"></span>**2. 主選單**

網站內容現重新分類為四個部分 (見第 12 頁頁腳的網址地圖), 可以透過主選單瀏覽。除 「上市公司公告」及「中央結算系統持股紀錄」外,網站還新設了兩個部分,即「新上市」 和「交易所報告」。這兩個新部分包含了昔日在「發行人相關資料」的資訊。

將滑鼠游標停在主選單上查看該部分的選項,然後點擊選擇項目。

點擊帶有藍色箭嘴的項目,查看更多選項。

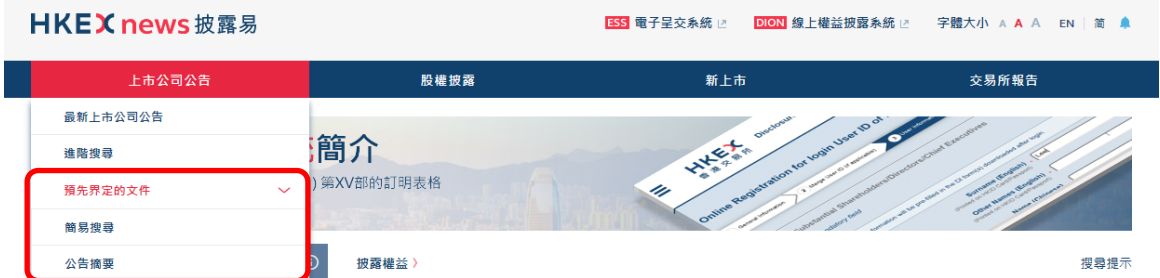

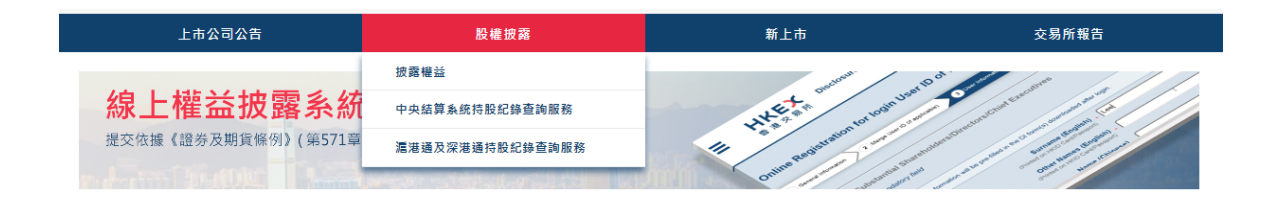

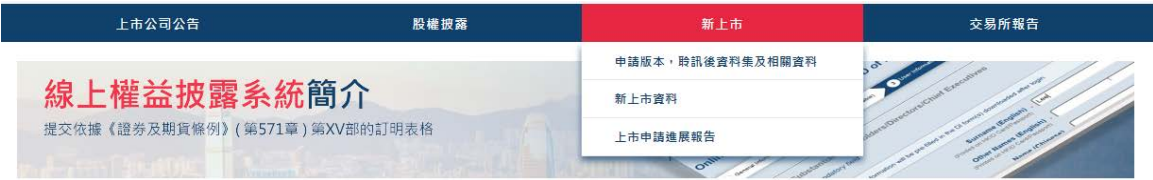

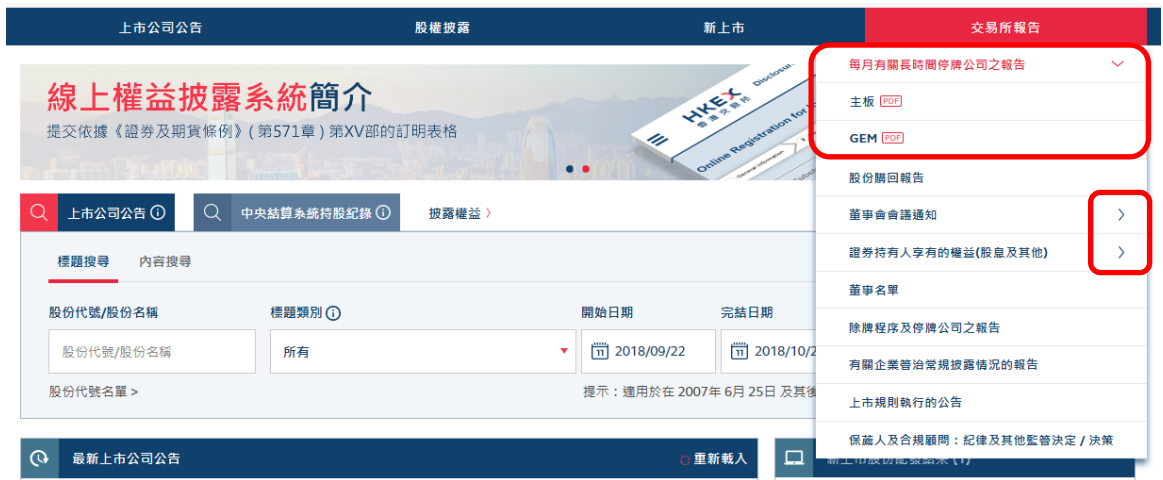

## <span id="page-3-0"></span>**3. 上市公司公告**

上市公司的資訊可通過網站首頁的「上市公司公告」項目欄或主選單的「上市公司公告」 查閱。

通過首頁搜尋

查閱上市公司資訊的「標題搜尋」和「內容搜尋」現已前置於網站的首頁。

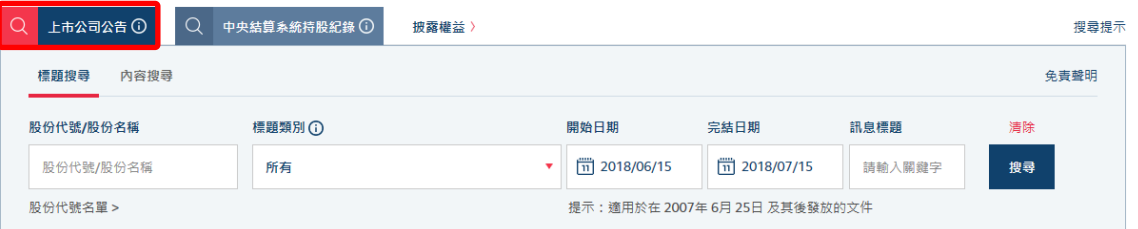

a. 標題搜尋

抑伤什

這是用來搜尋主板和GEM現有上市公司 [2](#page-3-1) 的已發布文件。

- $\sqrt[4]{}$  在股份代號/股份名稱一欄中輸入數字或字母,系統會顯示預測的上市公司股份代 號及名稱以供選擇。
- 點擊「更多」查看與輸入字串配對的整份預測清單,或點擊「x」清除輸入字串或 預測清單。

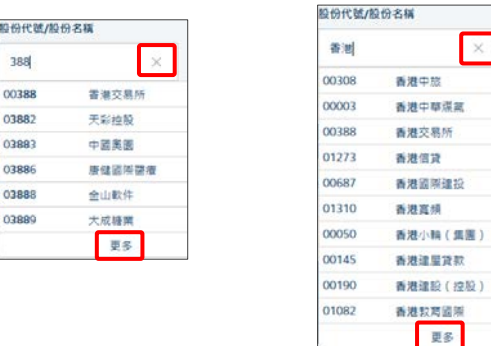

 選擇標題類別進行搜尋。點擊紅色箭嘴查看及選擇該標題類別及其下級別的標題類 別資料。

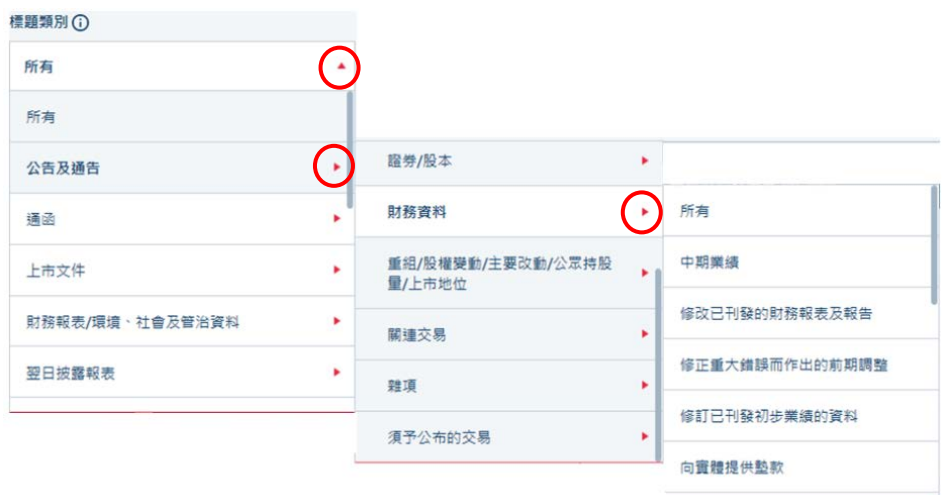

詳情請參閱「標題搜尋」[的搜尋提示。](http://www2.hkexnews.hk/-/media/HKEXnews/Homepage/Listed-Company-Publications/Search-Guide/TitleSearchGuide_c.pdf)

j

<span id="page-3-1"></span><sup>2</sup> 請利用主選單的進階搜尋,搜尋已除牌證券的資訊或根據文件類別(即 2007 年 6 月 25 日之前使用的標題類別) 進行搜尋。

#### b. 內容搜尋

這是純文字內容搜尋,搜尋在「披露易」網站登載並與輸入文字配對的發行人文件。

輸入文字搜尋所需的已發布文件。

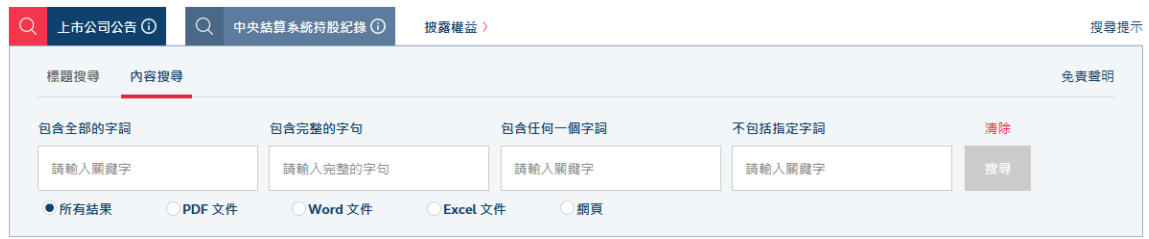

#### 通過主選單搜尋

「最新上市公司公告」、「進階搜尋」、「簡易搜尋」和「公告摘要」均保持不變。 瀏覽人 士可以通過主選單的「上市公司公告」找到這些選項。只需點擊有關選項即可搜尋或瀏覽 最新的已發布文件。

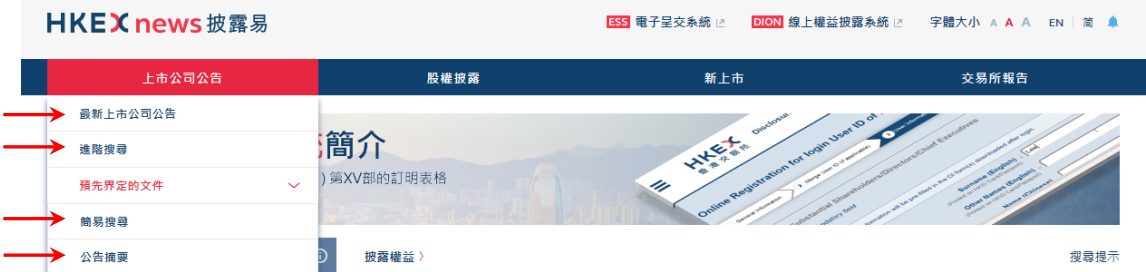

c. 公告摘要

「公告摘要」和「簡易搜尋」現組合在「預先界定的文件」<sup>[3](#page-4-0),</sup>瀏覽人士可從主選單 的「上市公司公告」找到「預先界定的文件」。

這些經常被搜尋的發行人公告(例如:有關股份權益過份集中、盈利警告之公告等), 昔日是組合在「發行人相關資料」。

 將滑鼠游標停在主選單的「上市公司公告」,然後點擊「預先界定的文件」,再點擊 「公告摘要」來選擇這些文件。

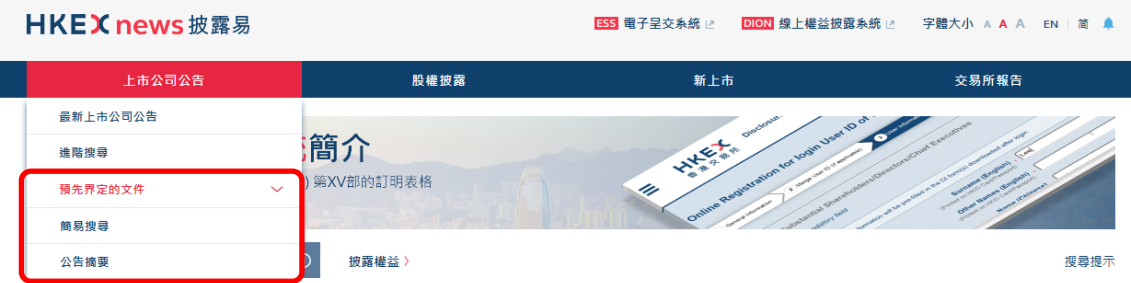

<span id="page-4-0"></span>j 3 「 預先界定的文件」是根據標題類別而預先設定的項目名單(例如:財務報表/環境、社會及管治資料 · 業績公 告,權益集中,盈利警告等),有助查閱一些經常被搜尋的上市公司文件。

## <span id="page-5-0"></span>**4. 股權披露**

有關披露權益、中央結算系統持股紀錄和滬港通及深港通持股紀錄等搜尋功能均保持不變, 此外,瀏覽人士亦可在網站的首頁通過新增的入口欄進行搜尋。

- a. 披露權益
	- 點擊網站首[頁查詢服務的](http://www.hkexnews.hk/sdw/search/searchsdw_c.aspx)「披露權益」之連結進行搜尋。

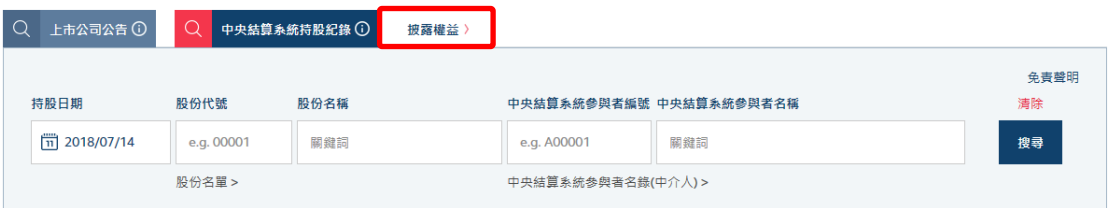

或者,將滑鼠游標停在主選單的「股權披露」,然後點擊「披露權益」,進行搜尋。

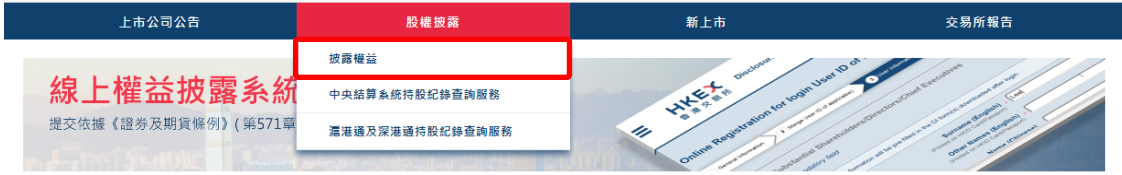

- b. 中央結算系統持股紀錄
	- 點擊網站首[頁查詢服務的](http://www.hkexnews.hk/sdw/search/searchsdw_c.aspx)「中央結算系統持股紀錄」項目欄進行搜尋。

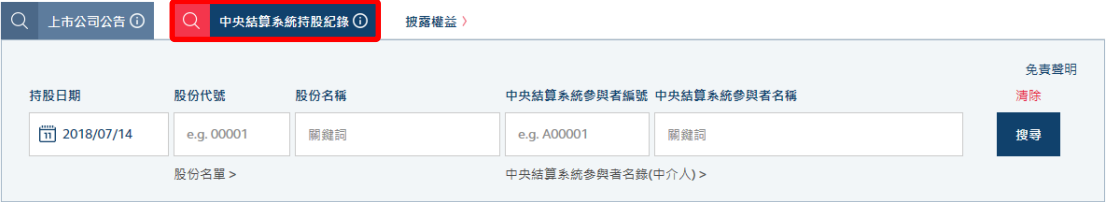

 或者,將滑鼠游標停在主選單的「股權披露」,然後點擊「中央結算系統持股紀錄 查詢服務」進行搜尋。

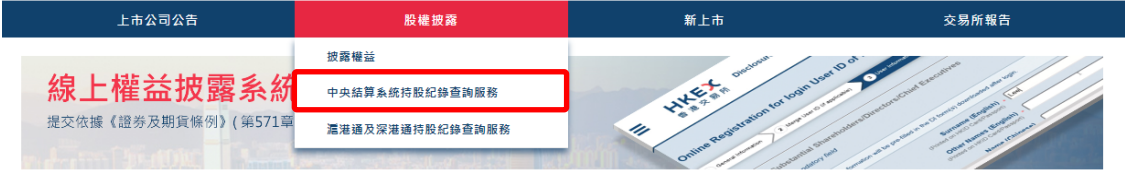

# 可繼續在搜尋結果頁面上輸入其他查詢條件再作搜尋,而毋需返回搜尋的主頁面。

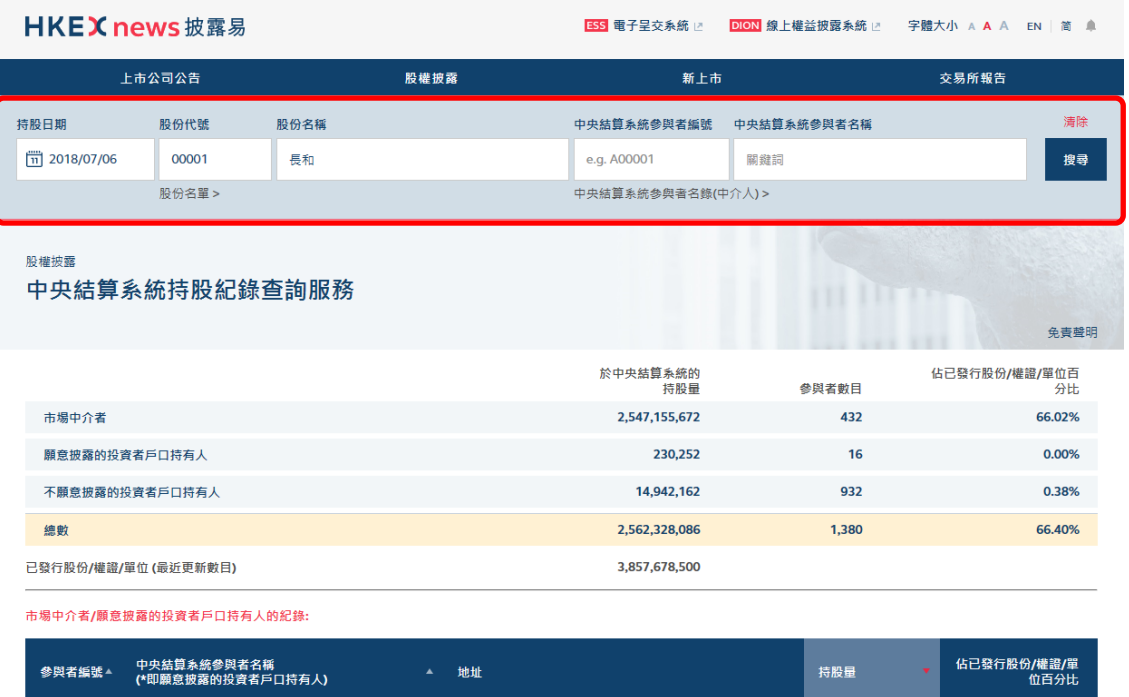

#### c. 滬港通及深港通持股紀錄

香港上海匯豐銀行有限公司

C00019

點擊網站首頁的「滬港通及深港通持股紀錄」之連結,直接使用其搜尋功能。

HSBC WEALTH BUSINESS SERVICES 8/F TOWER 2 & 3<br>HSBC CENTRE 1 SHAM MONG ROAD KOWLOON

808,757,544

20.96%

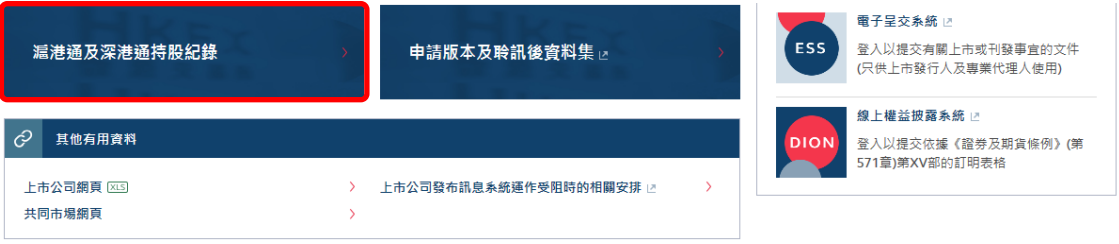

 或者,將滑鼠游標停在主選單的「股權披露」,然後點擊「滬港通及深港通持股紀 錄查詢服務」使用其搜尋功能。

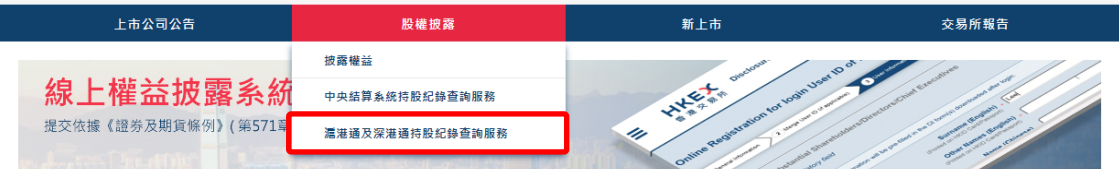

## <span id="page-7-0"></span>**5. 新上市**

昔日組合在「發行人相關資料」的有關新上市資訊,例如:上市公告、上市申請進展報告 和申請版本及聆訊後資料集等,現組合在主選單的「新上市」。

a. 申請版本,聆訊後資料集及相關資料

這項目的功能保持不變,可在網站的首頁和主選單找到。

點擊網站首頁的「申請版本及聆訊後資料集」之連結,可直接找到這些資訊。

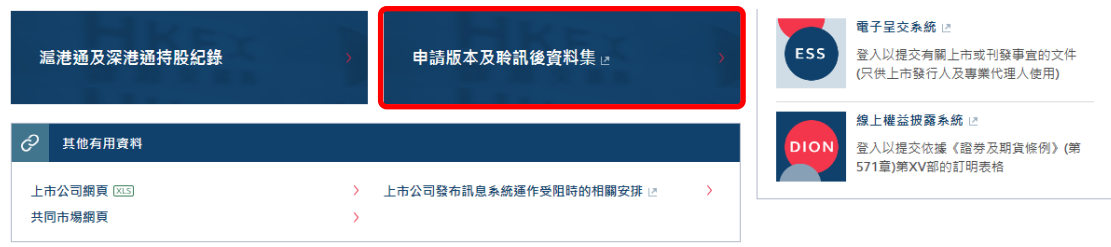

 $\sqrt[8]{ }$  或者,將滑鼠游標停在主選單的「新上市」,然後點擊選擇「申請版本,聆訊後資 料集及相關資料」。

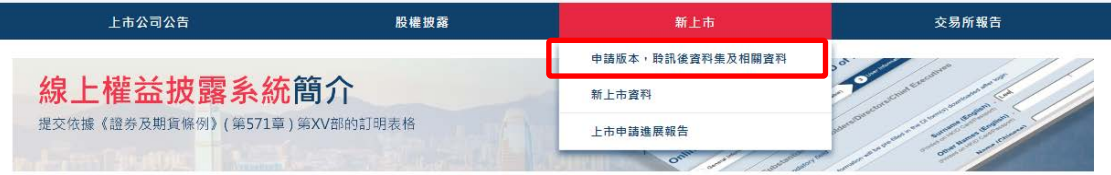

b. 新上市資料

昔日分別顯示於多個頁面的上市公告、招股章程、股份配發結果和下載報告等資訊, 現已合併在一個頁面,從而將資訊提前顯示並減少點擊次數,使瀏覽更快捷。

將滑鼠游標停在主選單的「新上市」,然後點擊「新上市資料」瀏覽相關資料。

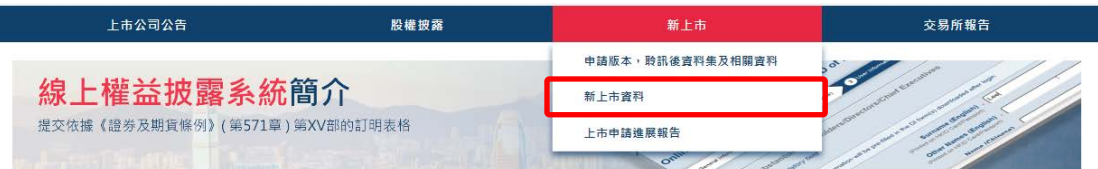

- $\sqrt[4]{ }$  點擊主板或 GEM 的項目欄, 即可互相轉換,瀏覽相關資料。
- 在新上市報告的年份欄中點擊紅色箭嘴來選擇年份,然後點擊「下載」按鈕下載選 定年份的新上市報告。在該欄中亦設有主板和 GEM 的項目欄以供選擇。

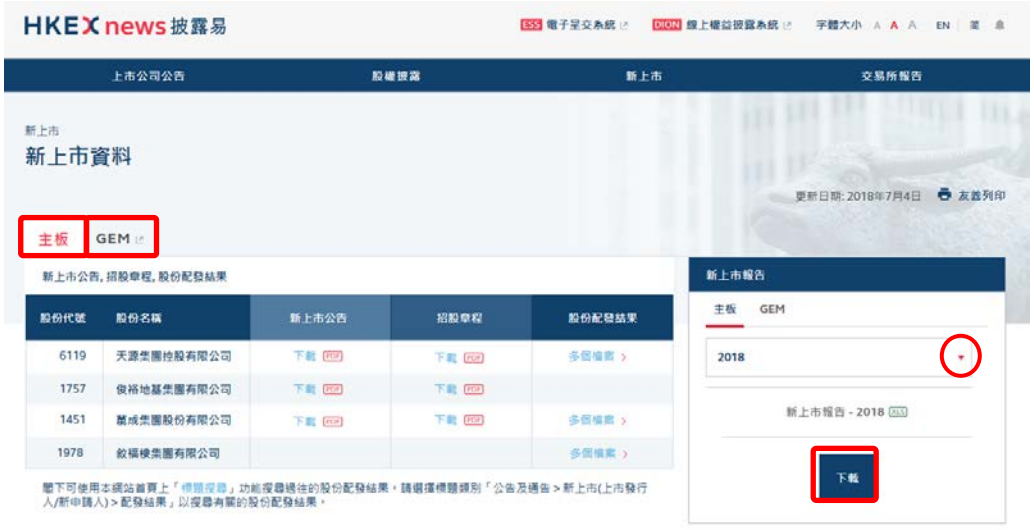

c. 上市申請進展報告

這網頁現已提前顯示,並可通過主選單來瀏覽相關資料。

 將滑鼠游標停在主選單的「新上市」,然後點擊「上市申請進展報告」來瀏覽相關 資料。

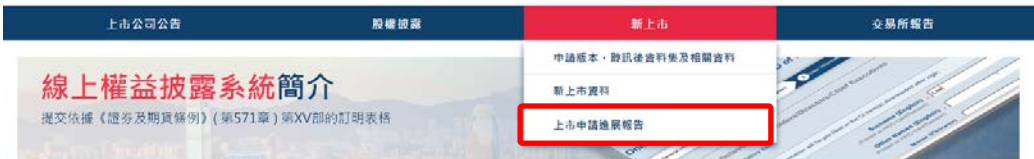

### <span id="page-8-0"></span>**6. 董事資料**

董事資料現可通過網站首頁新增的入口欄來瀏覽。同時,昔日分別顯示於多個頁面的搜尋 功能、下載功能和使用者須知,現已合併在一個頁面,從而將資訊提前顯示並減少點擊次 數,使瀏覽更快捷。

點擊網站首頁的交易所報告欄中的「董事名單」,瀏覽董事資料。

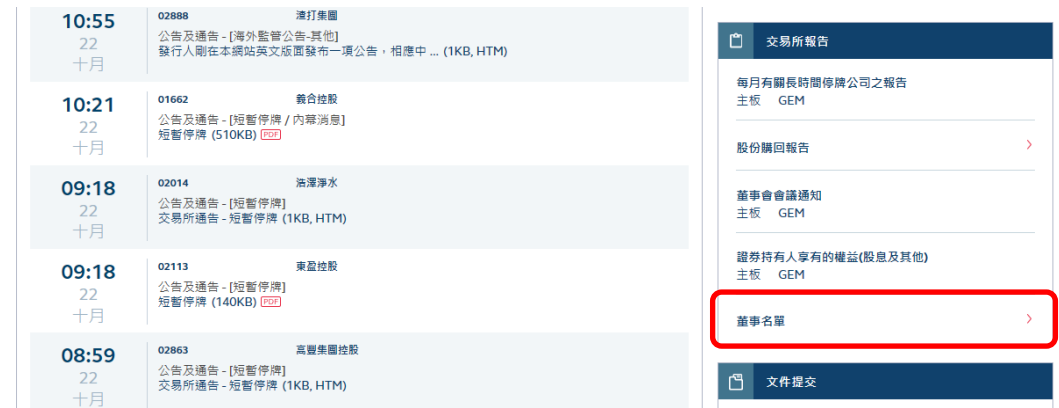

或者,將滑鼠游標停在主選單的「交易所報告」,然後點擊「董事名單」瀏覽董事資料。

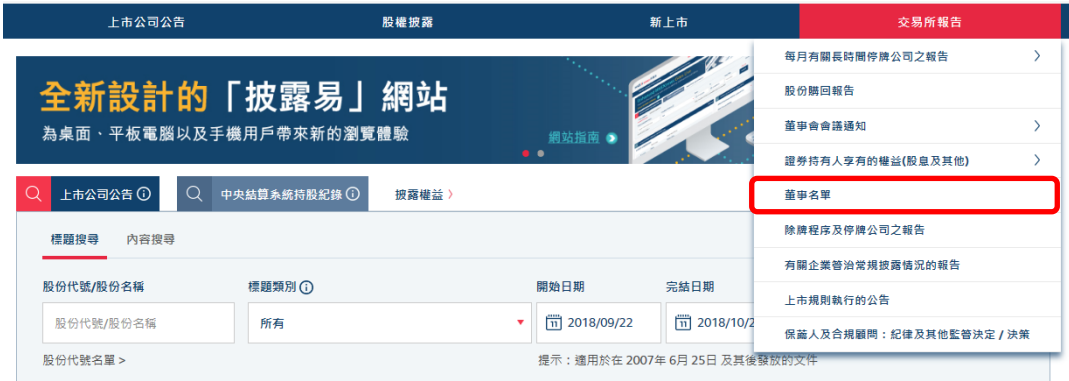

- 瀏覽人士現可在同一個頁面搜尋及下載董事資料或參照使用者須知。
- 輸入查詢條件搜尋董事資料,或點擊「下載整份名單」按鈕下載 Excel 格式的整份董事 名單。

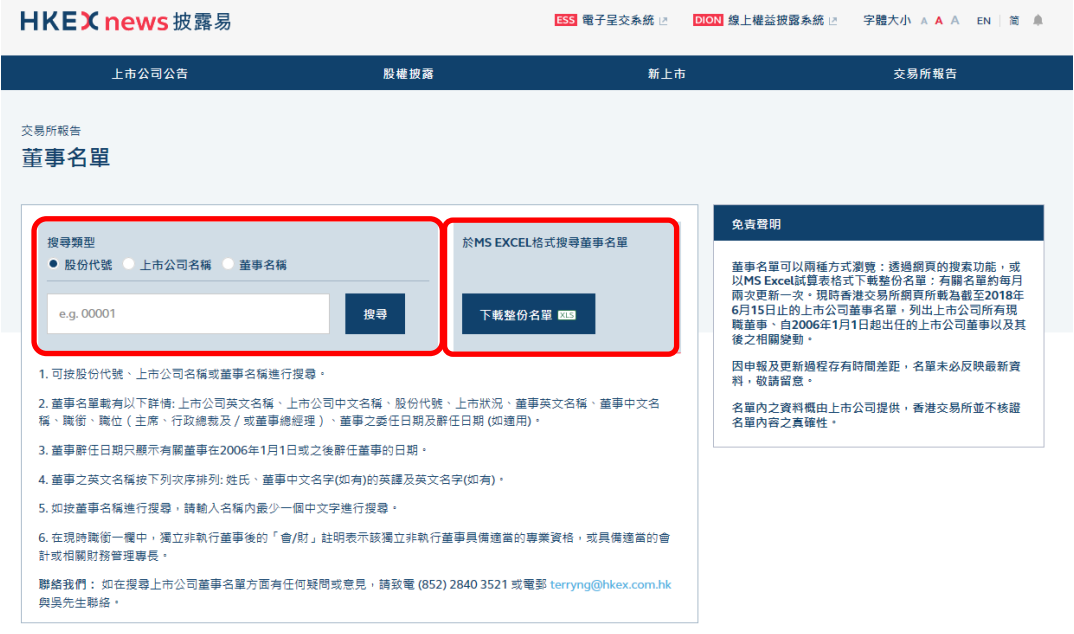

可繼續在搜尋結果頁面輸入其他查詢條件再作搜尋,而毋需返回搜尋的主頁面。

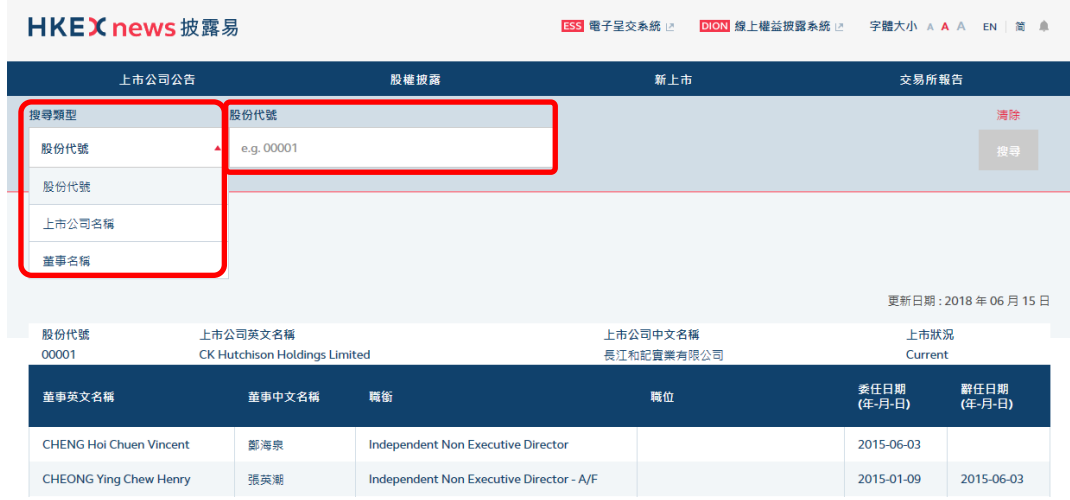

 點擊紅色箭嘴以展開並查看董事的詳細資料,例如:職銜、委任日期及辭任日期,而 毋需離開結果頁面。

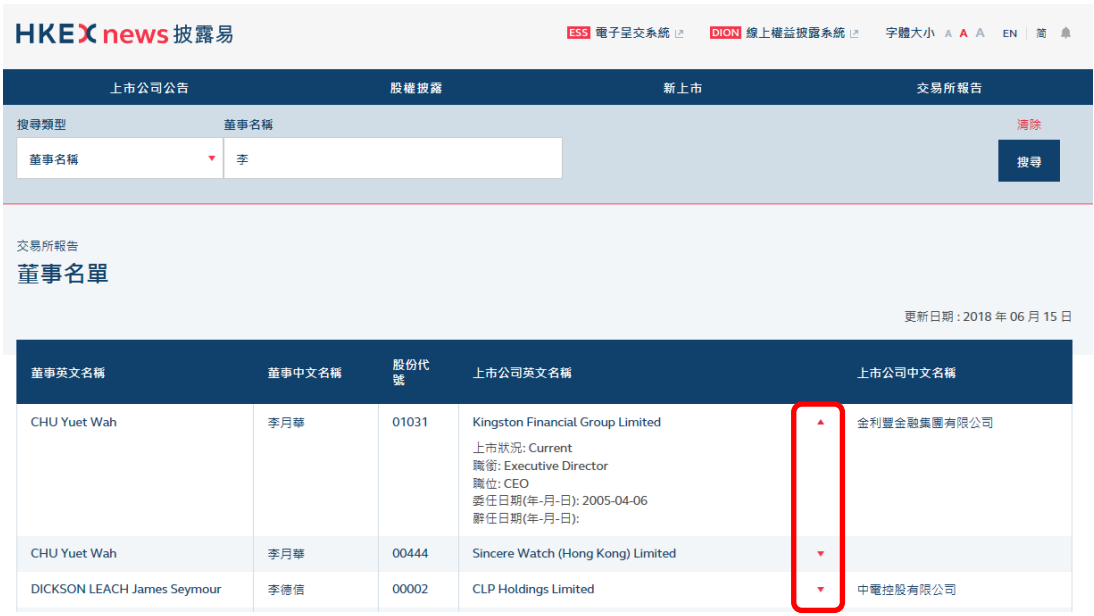

## <span id="page-10-0"></span>**7. 交易所報告**

在網站首頁新設有「交易所報告」欄,存放了一些經常被查看的報告,例如:股份購回報 告、董事會會議通知及證券持有人享有的權益(股息及其他)等。這些報告以及其他報告 均可在主選單的「交易所報告」中找到。

點擊在網站首頁的「交易所報告」欄中之連結,選擇有關報告。

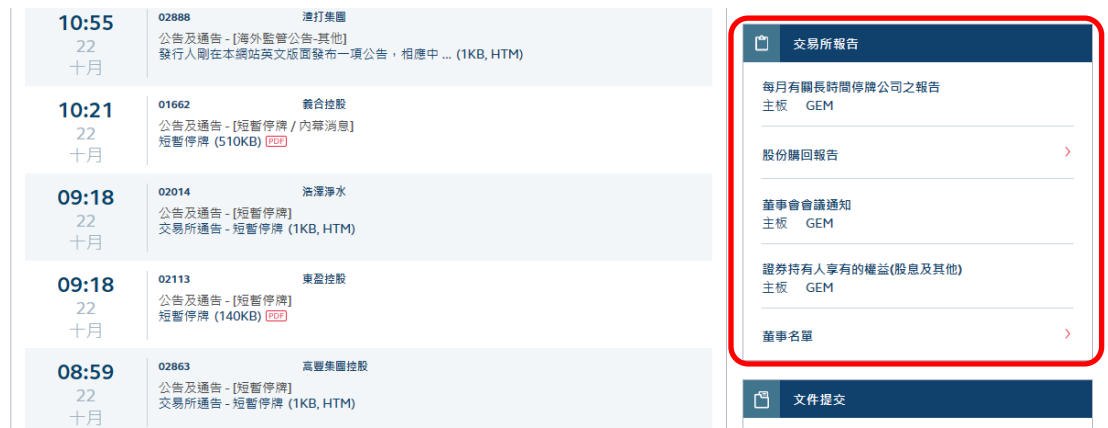

或者,將滑鼠游標停在主選單的「交易所報告」,然後點擊相關連結瀏覽所選定的報告。

點擊帶有藍色箭嘴的項目,查看更多選項。

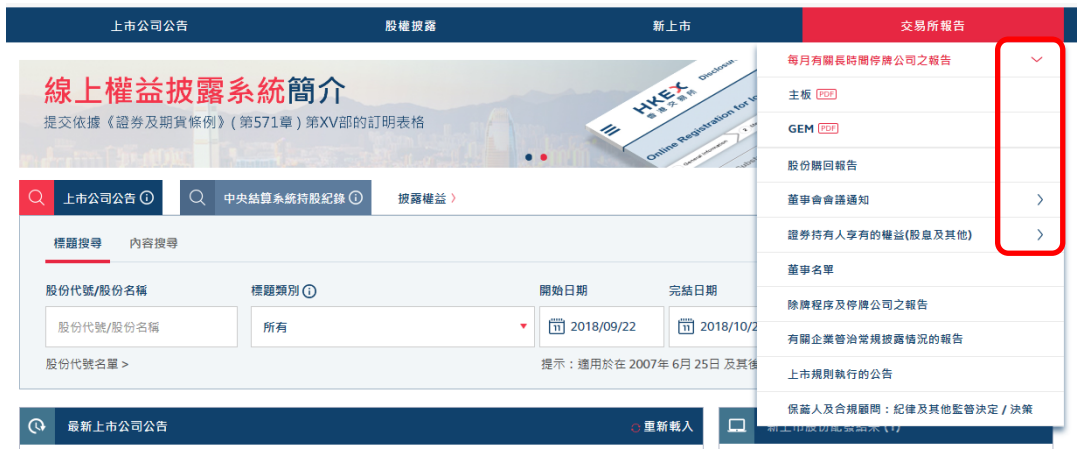

#### <span id="page-11-0"></span>**8. 頁首和頁腳**

a. 頁首

除了「披露易」網站的商標和語言選項外,頁首還新設有文件提交系統、字體大小選 項及顯示信息等多個連結。

- 點擊相關連結或圖標以選擇文件提交系統或轉換語言或字體大小。
- 點擊「披露易」網站的商標可返回網站的首頁。

HKEX news 披露易 <mark>ESS</mark> 電子呈交系統 ☑ <mark>DION</mark> 線上權益披露系統 ☑ 字體大小 A A EN │ 简 章

b. 頁腳

新網站引入了頁腳,頁腳設有可點擊的網址地圖、相關網站和社交媒體選項。

 點擊相關連結能快速地連接到網站的其他部分、社交媒體選項、相關網站以及其他 雜項(例如:網站的免責聲明,超連結政策,私隱政策,網站搜尋等)。

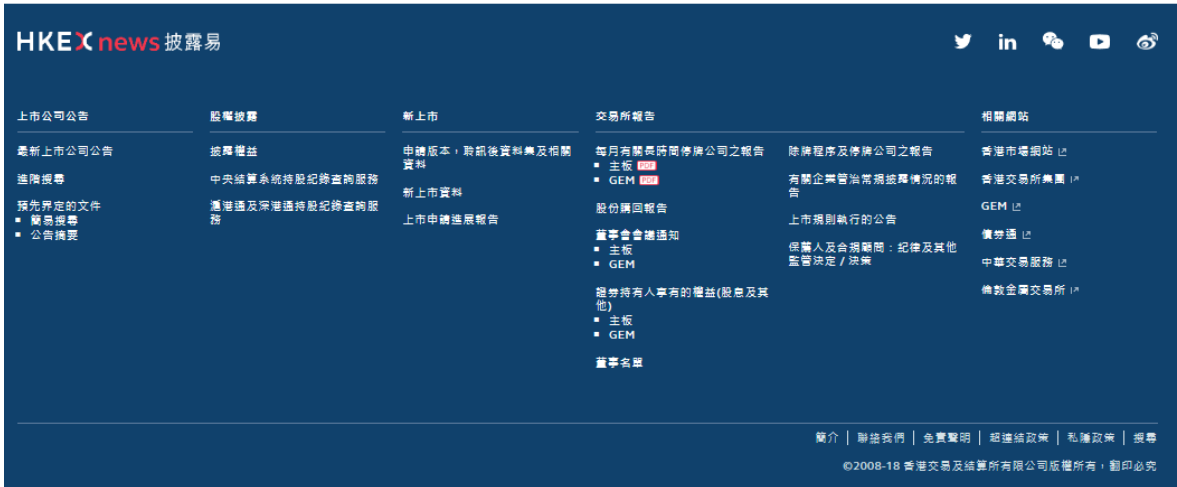